Tuần 24:

## **Bài 17: ĐỐI TƯỢNG MŨ VÀ PHÁO**

## **1. Thêm nhân vật từ thư mục**

Cách thêm nhân vật Mũ và Pháo giống với nhân vật Nến

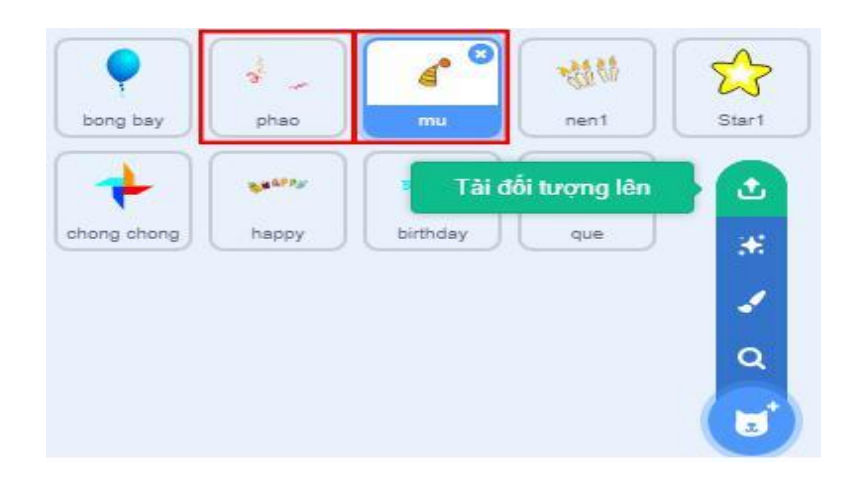

## **2. Lập trình cho Mũ**

- Chiếc mũ sẽ chuyển động lên và xuống đều đặn.
- Thay đổi tung độ (vị trí y) của nhân vật, sử dụng hai khối lệnh:
	- **+** Tăng giá trị tung độ (số dương) nhân vật chuyển động từ dưới lên trên

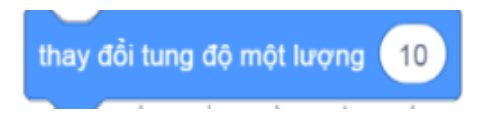

**+** Giảm giá trị tung độ (số âm) nhân vật chuyển động từ trên xuống dưới.

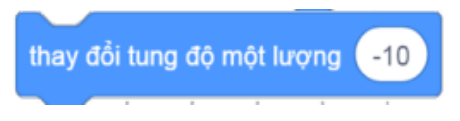

đợi

1 giây

ghép thêm khối lệnh đợi vào giữa hai khối lệnh trên để chuyển động được

quan sát rõ ràng hơn

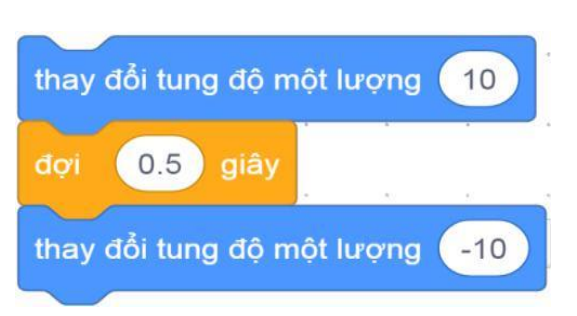

Để việc di chuyển lên và xuống này được thực hiện liên tục, ta ghép thêm vòng lặp

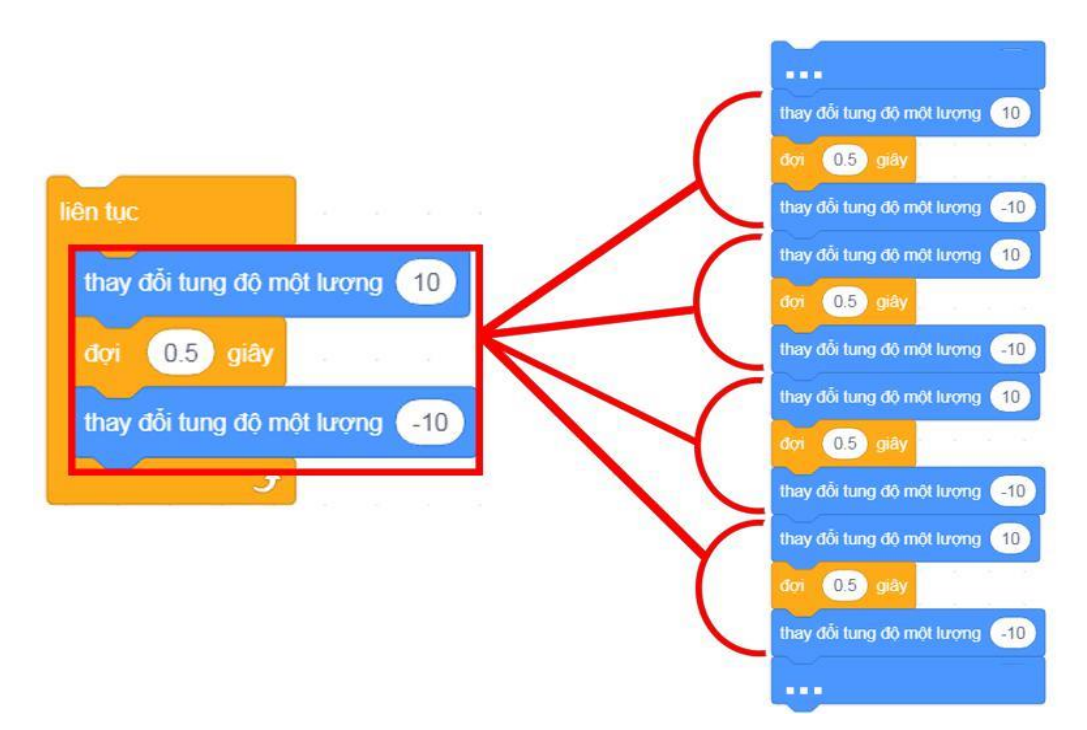

- Giữa các lần lặp với nhau không có khối lệnh đợi, ta không kịp nhìn thấy chiếc mũ di chuyển xuống. Vậy nên chúng ta ghép thêm một khối lệnh đợi nữa.

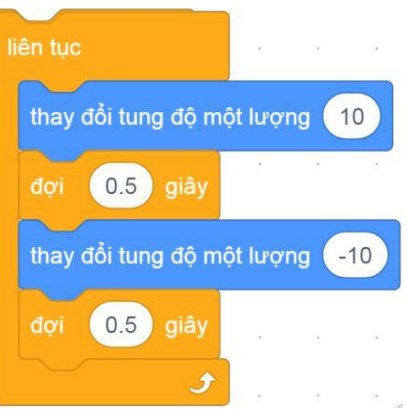

## **3. Lập trình cho Pháo**

- Pháo lập trình di chuyển lên và xuống liên tục giống chiếc mũ, khi mũ di chuyển lên thì Pháo di chuyển xuống và ngược lại.

-Ta sao chép khối lệnh của Mũ, sau đó kéo sang nhân vật Pháo bằng cách nháy phải chuột lên khối lệnh trên cùng, chọn Nhân bản.

- Khối lệnh mới xuất hiện giống khối lệnh cũ, di chuyển con trỏ chuột và khối lệnh đến ảnh thu nhỏ của nhân vật Pháo và nháy chuột vào đó, khối lệnh xuất hiện bên khu lập trình của nhân vật Pháo.

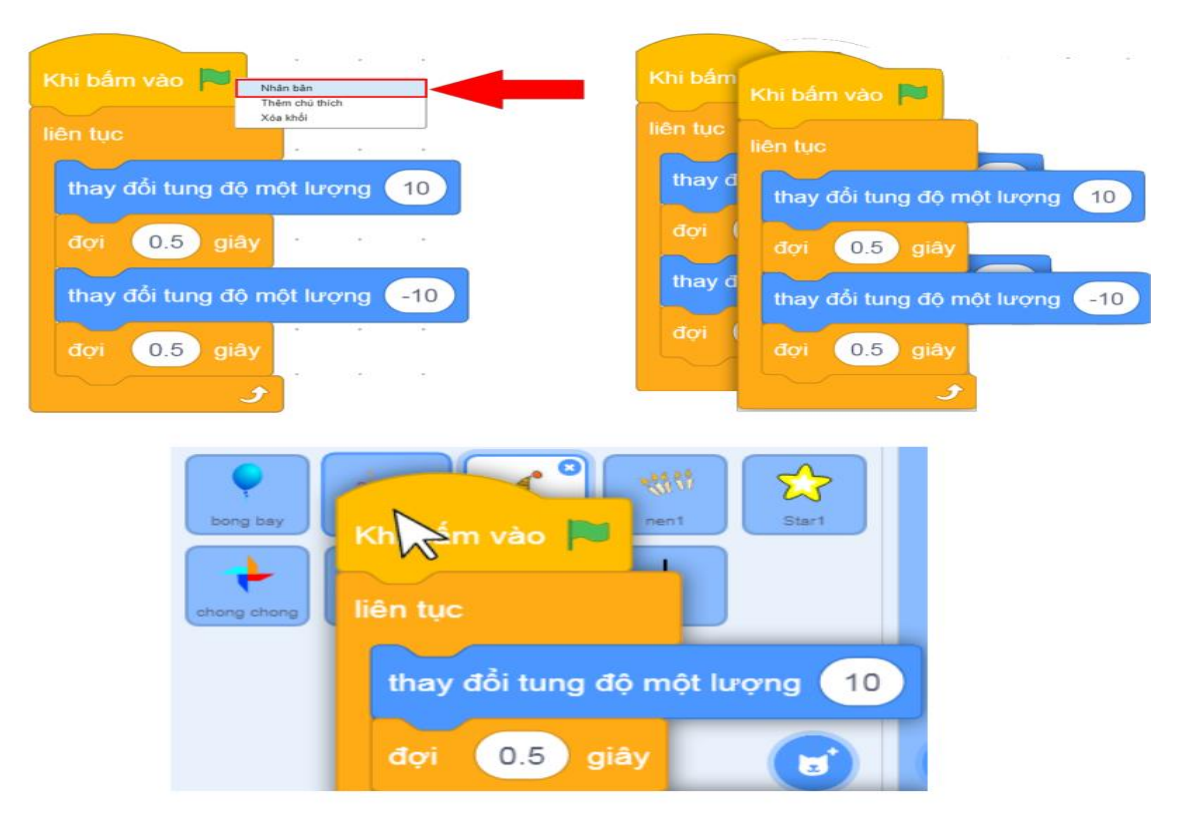

- Khi chạy chương trình, Mũ và Pháo có chuyển động giống hệt nhau vì chúng có đoạn khối lệnh điều khiển giống nhau.

- Để chuyển động của Pháo ngược với Mũ, đổi chỗ hai giá trị, thay đổi tung độ trong đoạn khối lệnh của Pháo. Đối tượng Mũ đầu tiên là di chuyển lên, đối tượng Pháo đầu tiên là di chuyển xuống

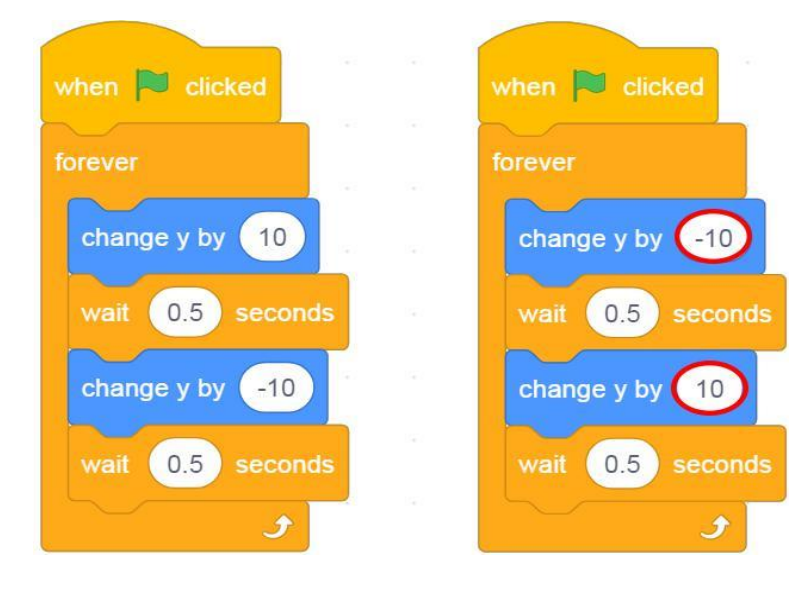